#### **Processo di iscrizione ai CORSI TRASVERSALI ad accesso libero**

- 1. Effettuare il login alla propria area riservata di Esse 3 (https://uniud.esse3.cineca.it/Home.do)
- **2.** Selezionare dal menu **Segreteria > Immatricolazioni**
- 3. Cliccare su Immatricolazione

# Immatricolazione

Attraverso le pagine seguenti potrai procedere con l'immatricolazione al corso di studio che indicherai.

Immatricolazione

4. Seguire il processo guidato e selezionare l'opzione Immatricolazione standard

# Immatricolazione: Scelta tipo domanda di Immatricolazione

In questa pagina è presentata la scelta del tipo di domanda di Immatricolazione.

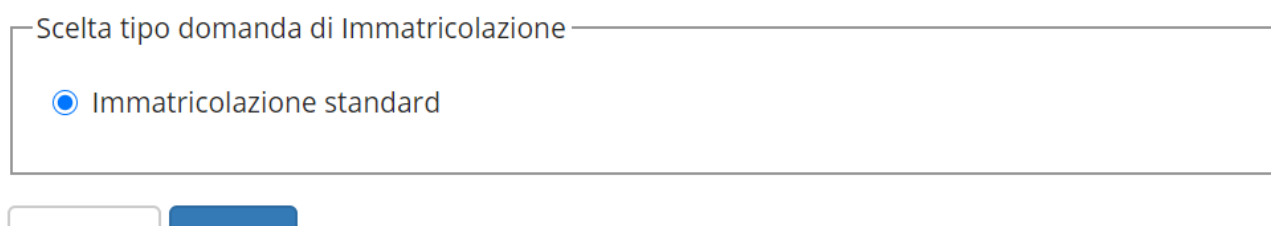

Indietro

Avanti

5. Selezionare l'opzione Immatricolazione ai corsi ad Accesso Libero

## Immatricolazione: Scelta tipologia ingresso

Attraverso le pagine seguenti potrai procedere con l'immatricolazione al corso di studio che indicherai.

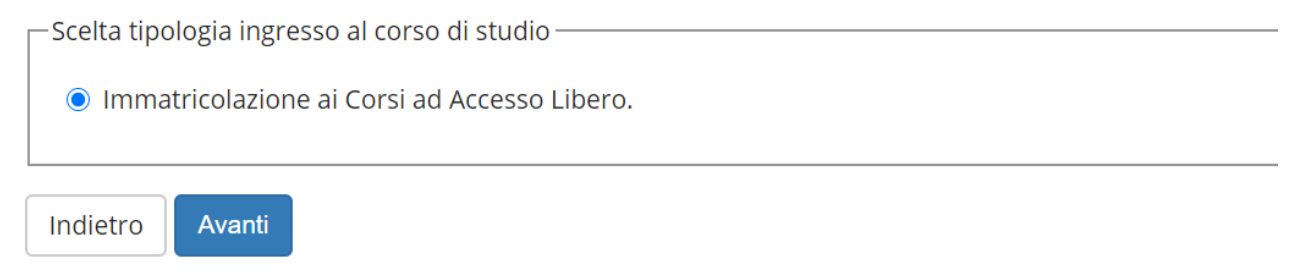

#### 6. Selezionare la tipologia di corso **Non definito**

## Immatricolazione: Scelta tipologia corso di studio

In questa pagina è presentata la scelta del tipo di corso di studio per cui eseguire la procedura di immatricolazione.

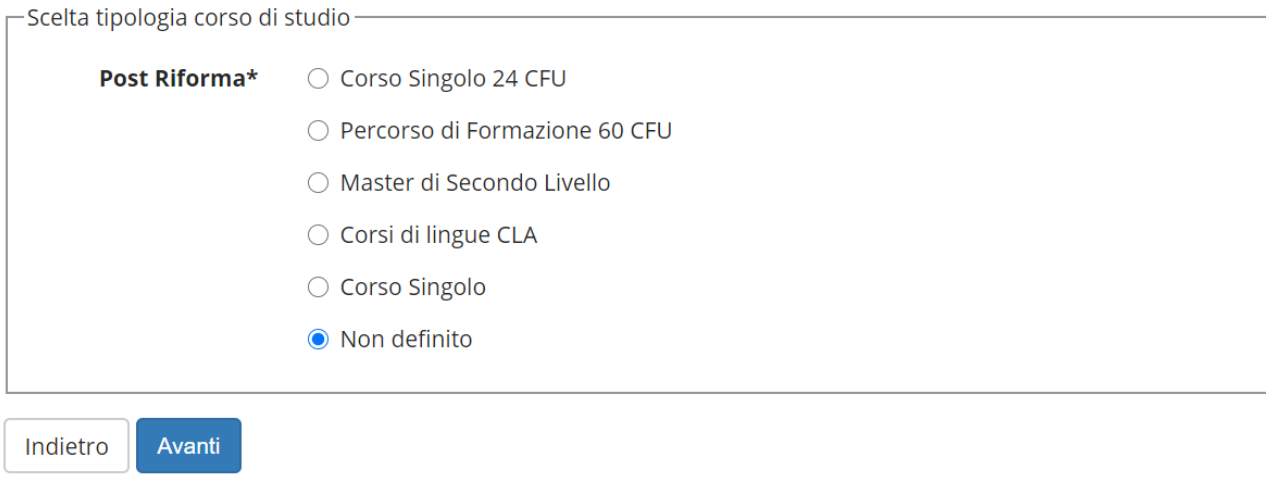

#### 7. Selezionare il corso al quale si vuole prendere iscrizione

#### Immatricolazione: Scelta corso di studio

In questa pagina è presentata la scelta del corso di studio per cui eseguire la procedura di immatricolazione all'ateneo.

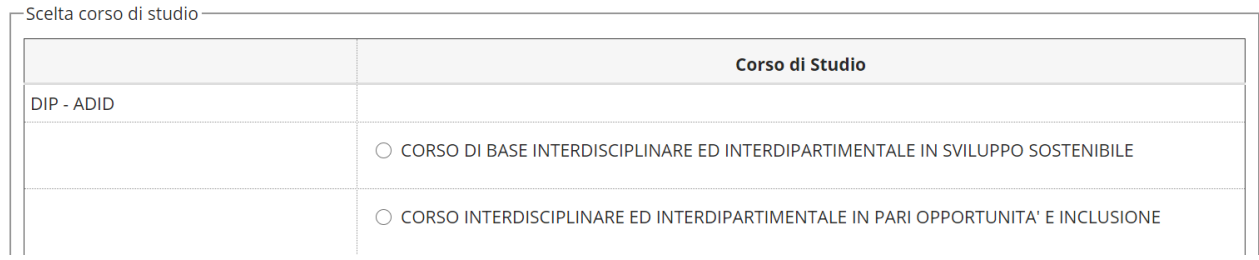

#### 8. Confermare la scelta effettuata e rispondere all'eventuale richiesta di consenso al trattamento dati

#### **Privacy Policy**

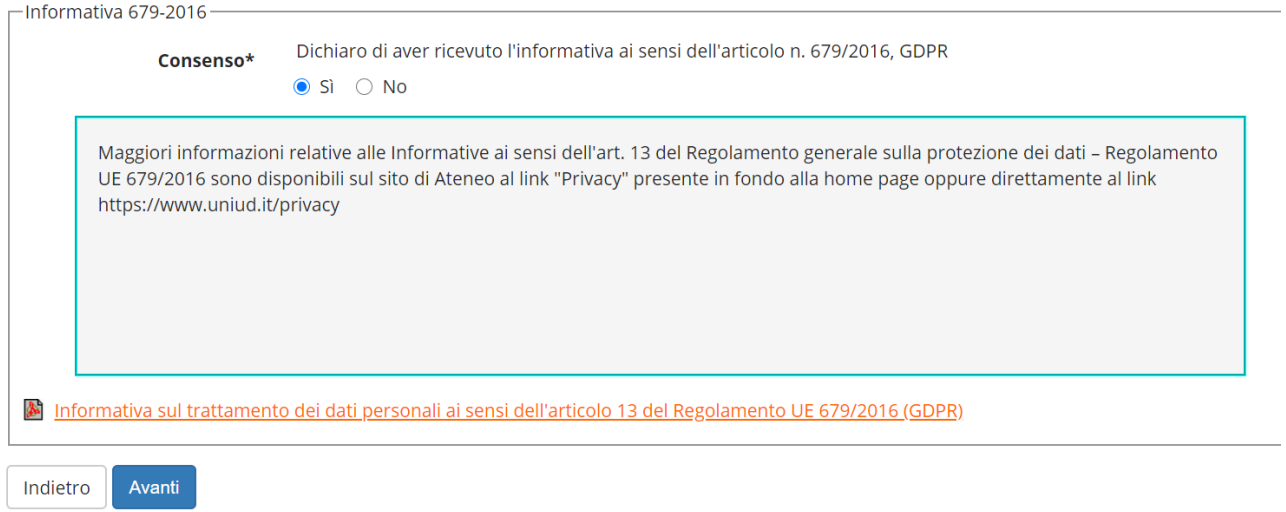

#### 9. Proseguire nel processo guidato e confermare un'ultima volta la scelta effettuata

#### Conferma scelte precedenti

In questa pagina sono riepilogate tutte le scelte impostate. Se corrette, procedi con la conferma, altrimenti utilizza il tasto "Indietro" per apportare le modifiche.

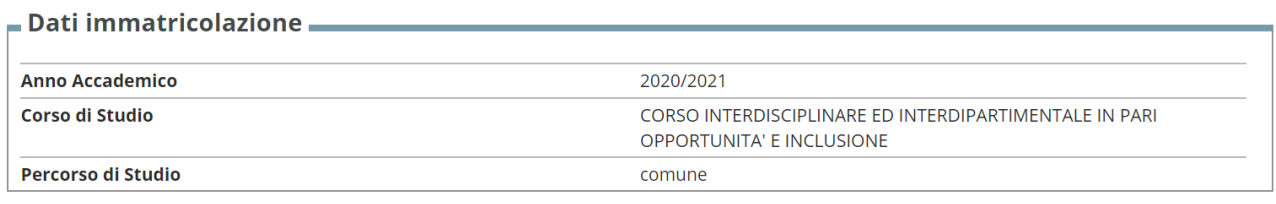

Indietro Conferma

#### 10. L'iscrizione a questo punto è conclusa e, se lo studente è in possesso dei requisiti richiesti per l'ammissione, verrà perfezionata in automatico dal sistema entro un paio di minuti

Immatricolazione

In questa pagina sono presentati i dati inseriti durante la procedura di immatricolazione.

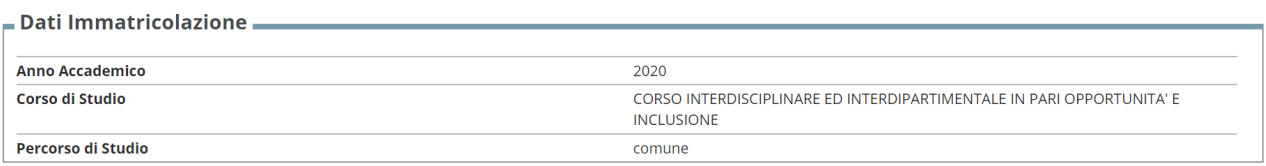

Utilizzare il bottone seguente se si vuole MODIFICARE l'immatricolazione qui riportata, selezionando quindi un diverso corso di studi l'immatricolazione verrà sovrascritta.

Modifica questa Immatricolazione

Utilizzare il bottone seguente se si vuole AGGIUNGERE all'immatricolazione qui riportata, una seconda immatricolazione ad un corso di studi da scegliere tra quelli proposti, ovvero quelli compatibili con la carriera qui riportata

Immatricolazione a Nuovo Corso di Studio

OL'immatricolazione si è conclusa correttamente.

Il sistema sta perfezionando l'immatricolazione.